# **СТЪПКИ ПРИ КАНДИДАТСТВАНЕ ЗА СТИПЕНДИЯ ЗА УЧЕБНАТА 2023/ 2024 ГОДИНА**

## **Стъпка 1/2 (едно от две)**

1. В webstudent в секцията "заявления" студентът избира "заявление за стипендия".

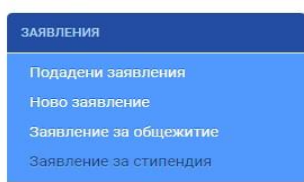

#### 2. От "кампания" прави съответния избор.

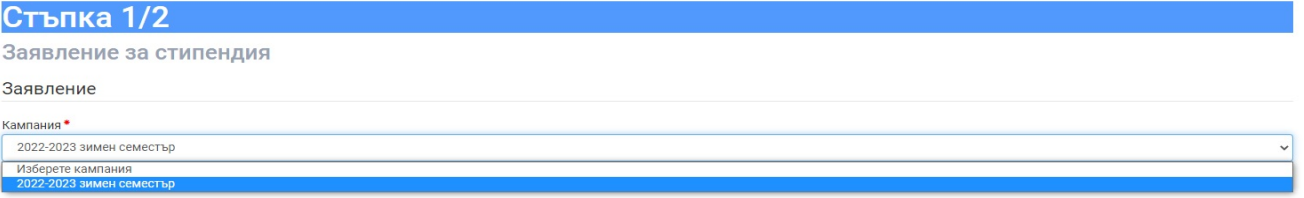

3. От "вид стипендия" избира:

- за семестриална стипендия
	- $-$ , по успех";
	- "по успех и доход";
	- "за значими постижения";

или

- "по успех" и "по успех и доход", като в този случай трябва де избере предпочитан вид стипендия.

- за целогодишна стипендия
	- за чуждестранни студенти по ПМС 103/ 228

или

Задвление

- социална стипендия.

### **4.** От "категория" студентът избира:

 за семестриална стипендия - тази, която отговаря на неговия успех от предходните два семестъра (за първи курс - от първи семестър, когато кандидатства за летен семестър)

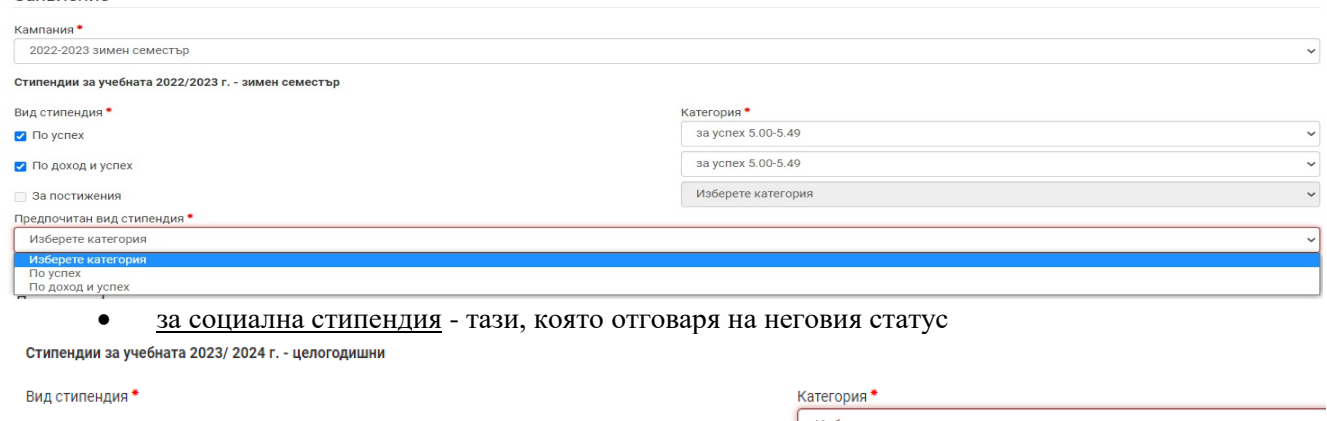

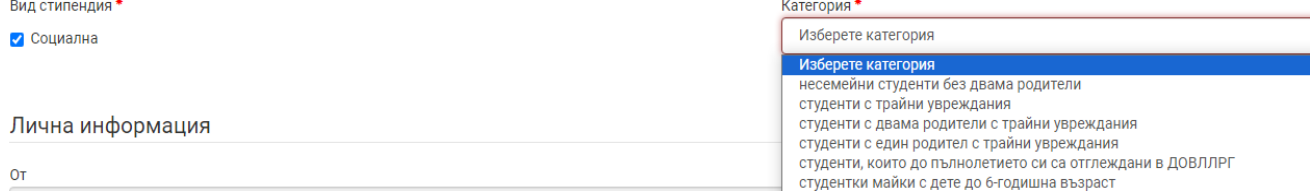

### **5.** Студентът попълва IBAN на лична банкова сметка.

**6.** Прикачва сканирано/ снимано изображение на документ, издаден от банка, съдържащ неговите имена и номера на сметката му.

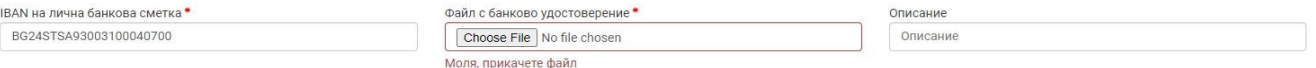

**7.** Отбелязва с  $\sqrt{($ тикче) на двете декларации и натиска бутона "продължи". *Важно: Бутонът "продължи" не е активен, ако има липсваща или невярно попълнена информация.*

|екларирам, че за подаване на документи с невярно съдържание нося отговорност по чл.313 от Наказателния кодекс, ще бъда лишен/а/ от стипендия до края на обучението и дължа връщане на получените суми за<br>гипендии, отпуснати

2 Декларирам, че съм запознат с изискването, да подам документи за стипендия и на хартиен носител в Университета, колежа или филиала, където се обучав

Стъпка 1/2

## *ВАЖНО:*

## $C$ туденти, кандидатстващи само за стипендия "по успех", *попълват ЕДИНСТВЕНО данни от стъпка 1/2.*

 $Cm$ үденти, кандидатстващи за "социална" стипендия, за стипендия "по успех и доход" *или "за значими постижения", попълват ЗАДЪЛЖИТЕЛНО данни от стъпка 2/2.*

# **Стъпка 2/2 (две от две) за студенти, кандидатстващи за "социална" стипендия**

За продължаване към стъпка 2/2 студентът отива в главното меню "заявления". Намира вдясно таблицата с подадени заявления за стипендия и на заявлението натиска бутон <sup>2</sup> Редакция

**1.** Описва всички необходими по следния начин:

- вид на документа (удостоверение за раждане/ семейно положение; експертно решение и др.);
- номер на документа;
- дата на издаване на документа;
- институция, издала документа.

### *ВАЖНО:*

### *Заявления на студенти, които не са описали коректно приложените от тях документи, не се обработват.*

*Примери за описване на документи:*

*Експертно решение № 1333 от 058 заседание от 19.04.2023 г., издадено от МБАЛ "Света Анна" - Варна; Удостоверение за семейно положение № АУ01555/ 22.08.2023, издадено от Община Варна; Удостоверение за раждане № 123456/ 29.01.2014 г., издадено от Община Тервел; Удостоверение за наследници № 12345/ 22.03.2018 г., издадено от Община В. Преслав; Препис-извлечение от акт за смърт № 222/ 11.03.2016 г., издаден от Община Варна.*

**2.** Прикачва сканирано/ снимано изображение на всеки описан документ, като задължително натиска бутон "запиши" (зелена дискета).

# **Стъпка 2/2 (две от две) за студенти,**  кандидатстваши за стипендия "по успех и доход"

За продължаване към стъпка 2/2 студентът отива в главното меню "заявления". Намира вдясно таблицата с подадени заявления за стипендия и на заявлението натиска бутон <sup>2</sup> Редакция

**1.** Описва всички членове на семейството - три имена, вид член (от падащо меню), адрес по документ за самоличност и къде работи/ учи съответното лице. Студентът се описва като "студент", а не като "син"/ "дъщеря".

- **2.** Описва всички необходими по следния начин:
- вид на документа (уверение, удостоверение, служебна бележка и др.);
- номер на документа;
- дата на издаване на документа;
- институция, издала документа.

### *ВАЖНО:*

*Документите се описват към члена от семейството, за когото се отнасят.* 

*В "други документи" се описват и прикачват единствено документи, отнасящи се* 

*за починали лица - смъртни актове и удостоверения за наследници.* 

*Всички останали документи, независимо дали са за доход или не,* 

*се отнасят към членовете на семейството на студента.*

**Когато се описват документи, които не съдържат информация за доход** (напр. уверение за учащ брат/ сестра)**, се избира "други"** (най-долу в падащото меню), а **на "размер" се записва "0".**

### *ВАЖНО:*

*Заявления на студенти, които не са описали коректно приложените от тях документи, не се обработват.*

*Примери за описване на документи:*

*Справка от НАП за осигуряване по ЕГН и наличие на трудови договори: Удостоверение за декларирани данни № 27000000012875/ 11.09.2023, издадено от ТД на НАП - Шумен;*

*Документ за доходи (заплати): Удостоверение/ служебна бележка за изплатени брутни възнаграждения*   $N$ <sup>o</sup> 123/ 11.09.2023, издадено/а от "АВС" ООД;

*Документ за болнични: Удостоверение за получено парично обезщетение за временна неработоспособност № 17-0015151515/ 25.08.2023 г., издадено от ТП на НОИ - Русе;*

*Документ за пенсии: Удостоверение за получени суми от пенсии и добавки № 3042-03/ 22.08.2023 г., издадено от ТП на НОИ - Варна;*

*Документ за детски: Удостоверение за изплатени помощи/ добавки № СЗ-Д-1-11/ 25.08.2023 г., издадено от ДСП - Ветово;*

*ТЕЛК/ НЕЛК: Ексертно решение № 1333 от 058 заседание от 19.04.2023 г., издадено от МБАЛ "Света Анна" - Варна;*

*Решение за развод: Решение № 111 от 17.02.2016 г. на Сливенски районен съд;*

*Документ за семейно положение: Удостоверение за семейно положение № АУ01555/ 22.08.2023, издадено от Община Варна;*

*Документ от Бюро по труда: Служебна бележка № 30-06/ 11.09.2023 г., издадена от Дирекция "Бюро по труда" - В. Преслав;*

*Нотариално заверена декларация: Декларация с рег. № 4516/ 11.09.2023 г., заверена от нотариус с рег. № 456;*

*Документ за учащ:Уверение/ служебна бележка № 123/ 11.09.2023 г., издадено/а от ОУ "Васил Левски" - Шумен;*

*Удостоверение за раждане № 123456/ 29.01.2014 г., издадено от Община Тервел;*

*Удостоверение за наследници № 12345/ 22.03.2018 г., издадено от Община В. Преслав;*

*Препис-извлечение от акт за смърт № 222/ 11.03.2016 г., издаден от Община Варна.*

**3.** Прикачва сканирано/ снимано изображение на всеки описан документ, като задължително натиска бутон "запиши" (зелена дискета).

## **Стъпка 2/2 (две от две) за студенти, кандидатстващи за стипендия "за значими постижения"**

За продължаване към стъпка 2/2 студентът отива в главното меню "заявления". Намира вдясно таблицата с подадени заявления за стипендия и на заявлението натиска бутон **19 Редакция** 

**1.** Описва всеки един документ, въз основа на който кандидатства, по начина показан по-долу.

*ВАЖНО:* 

## *Заявления на студенти, които не са описали коректно приложените от тях документи, не се обработват.*

*Примери за описване на документи:*

*Протокол от спортно състезание, проведено на 20.05.2023 г. Служебна бележка за участие в спортно турнир/ състезание по волейбол. Грамота за спечелено първо/второ/трето място от турнир/ състезание по волейбол.*

**2.** Прикачва сканирано/ снимано изображение на всеки описан документ, като задължително натиска бутон "запиши" (зелена дискета).

### **Финални стъпки за всички студенти, кандидатстващи за стипендия**

### *ВАЖНО:*

## *След подаване на заявление всеки студент е длъжен да следи статуса си в webstudent.*

При статус **"непълни/ неточни документи или данни"** студентът отстранява допуснатите нередности, посочени в полето "описание", съответно прикачва необходимите документи/ извършва корекция, като за целта натиска бутон Редакция

#### Заявления за стипендии

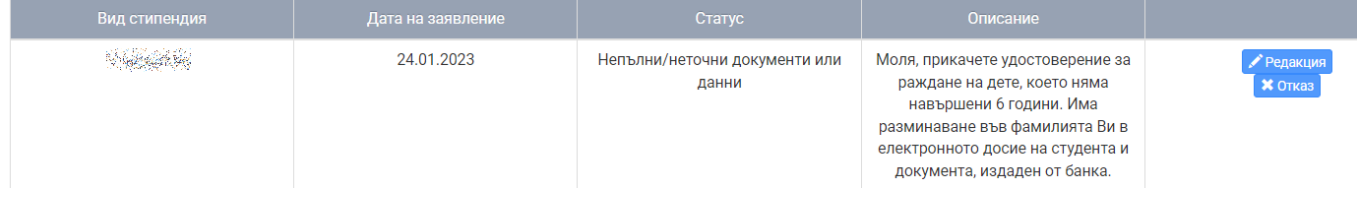

При статус "**очаква представяне на оригинални документи"** студентът разпечатва електронно генерираното заявление, подписва го, сканира го или го снима, натиска бутон "прикачи", натиска бутон "запиши" и ЗАДЪЛЖИТЕЛНО го представя заедно с всички описани в него документи в съответното звено на университета.

#### Заявления за стипендии

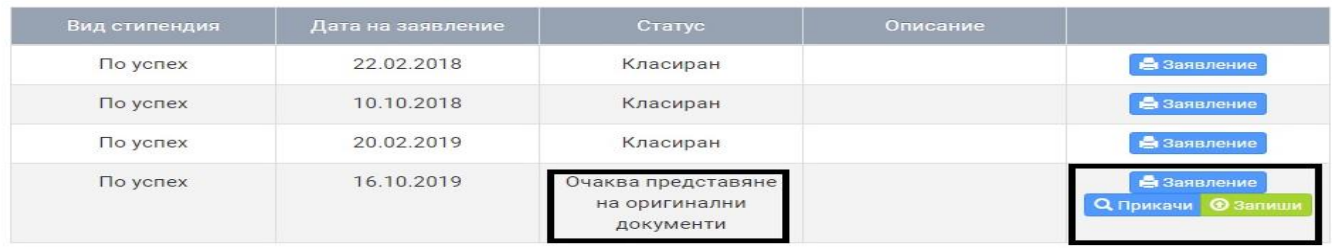

След представяне на заявлението за стипендия, заедно с всички описани в него документи и преглеждането им от комисията по прием, статусът на студента се променя на "очаква класиране".